# **Toevoegen van nieuwe gebruiker (aios) en verzenden inloggegevens**

### **LET OP: vul alles CORRECT in. Als het account eenmaal is aangemaakt, kan je NIETS meer wijzigen.**

1. Log in met gebruikersnaam *N\_beheersgbo* en klik op het icoon *Beheerder*

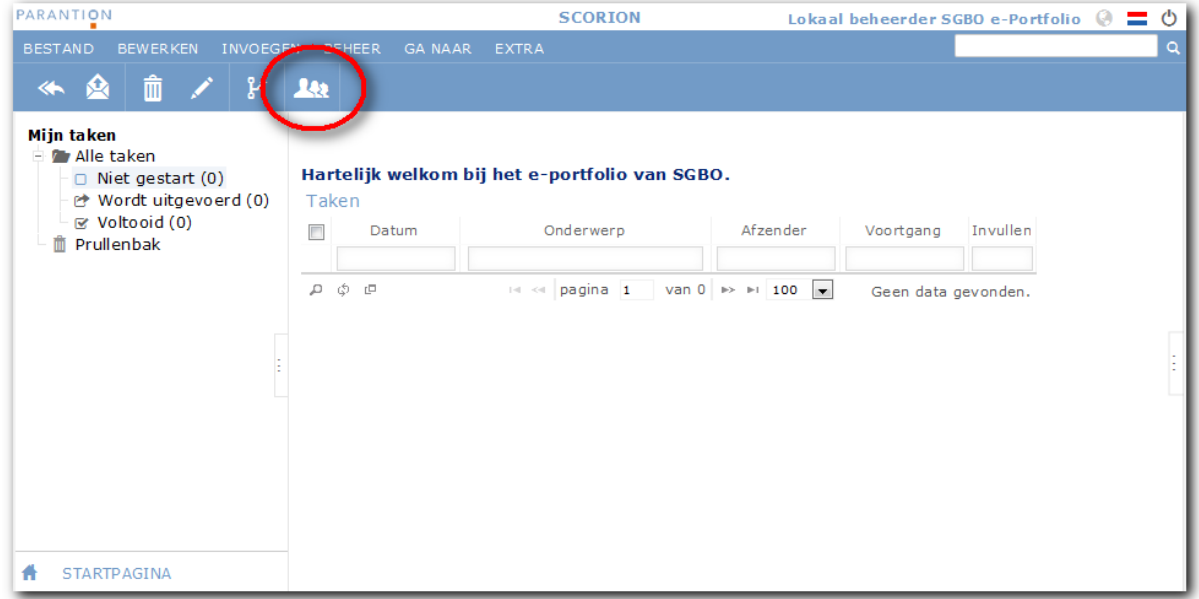

### 2. Klik op het icoon *Gebruiker*

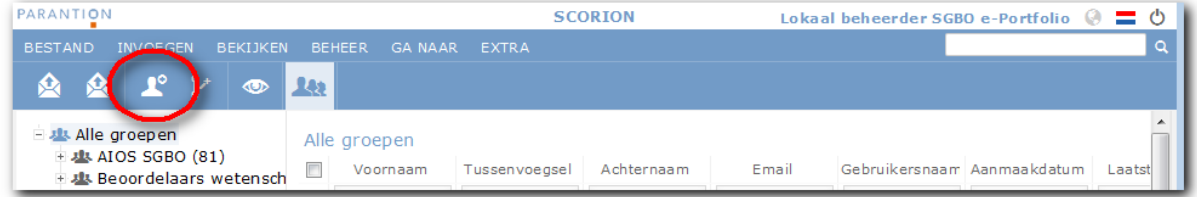

## 3. Het volgende scherm verschijnt:

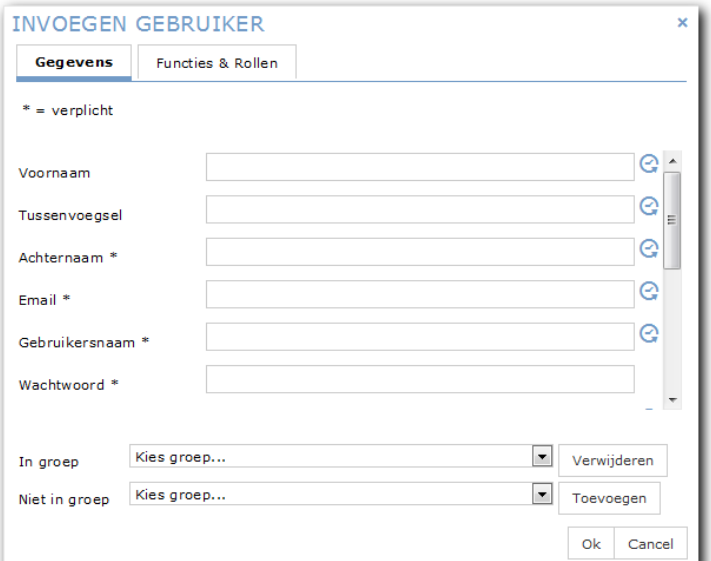

- 4. Vul de volgende velden in:
	- Voornaam
	- indien van toepassing: Tussenvoegsel
	- Achternaam
	- E-mail
	- Gebruikersnaam: dit is **'sgbo\_**' met het z-nummer van de aios erachter, dus bijv. **sgbo\_z123456**.
	- Wachtwoord: hier kun je standaard bijvoorbeeld *Sgbo(aios=01* invullen (je mag ook wat anders invullen als je wilt, als het maar voldoet aan de regels voor een wachtwoord). Dit wachtwoord wordt niet doorgegeven aan de aios. De aios maakt gebruik van het wachtwoord dat is gekoppeld aan zijn/haar z-nummer (Radboudumc account). Het is echter een verplicht veld, dus je kan het niet overslaan.

*Om de volgende velden te zien, moet je naar beneden scrollen. De velden die niet genoemd worden, vul je niet in.*

- Status: **Actief**
- In opleiding?: **In opleiding**

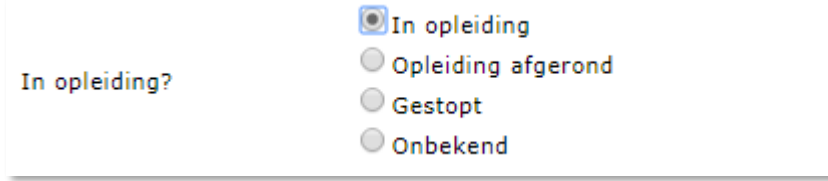

• Big-nr: Let op: hier alleen het nummer invullen, dus NIET met 'BIG-' ervoor. En hier, indien van toepassing, de voorloopnul niet vergeten.

#### 5. Kies achter *Niet in groep*: **AIOS SGBO**

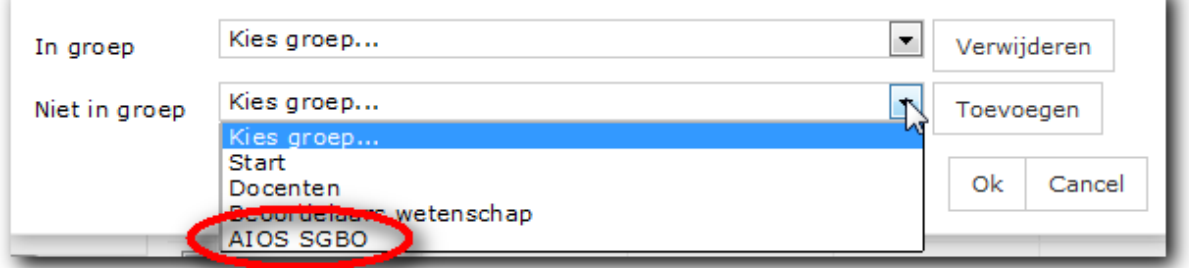

#### Klik daana op Toevoegen:

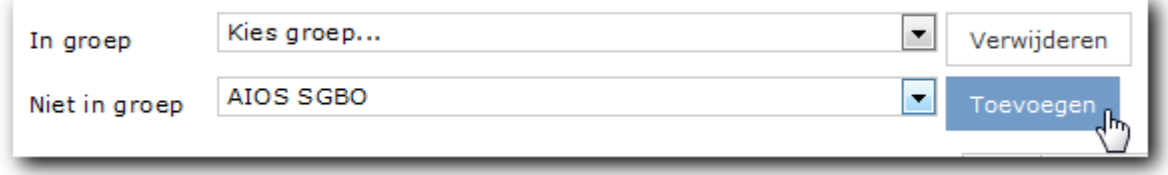

Zodat achter *In groep* nu AIOS SGBO staat

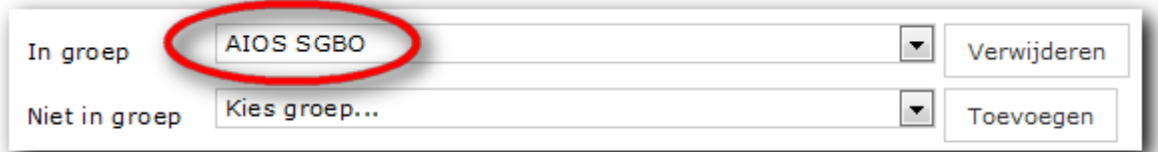

*Niet in groep* laat je verder zo staan.

6. Ga naar het tweede tabblad *Functies & Rollen*

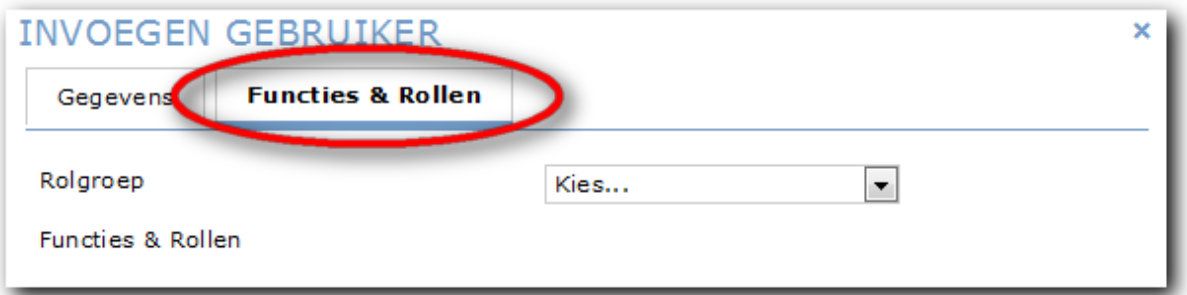

Kies achter *Rolgroep* voor aios en klik op OK.

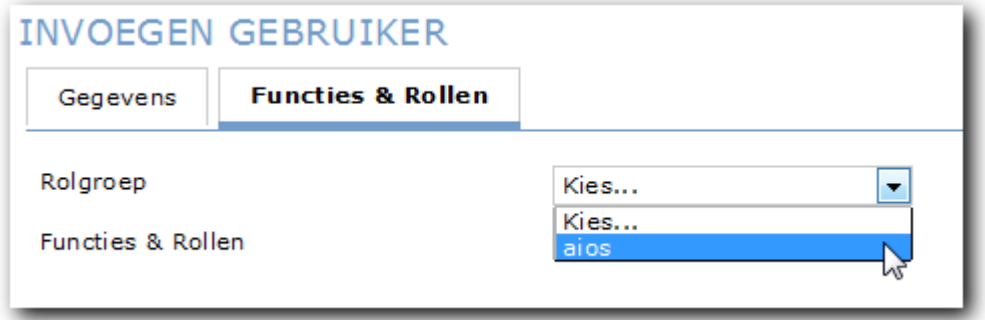

Klik nu op OK (**hiermee maak je de aios definitief aan**).

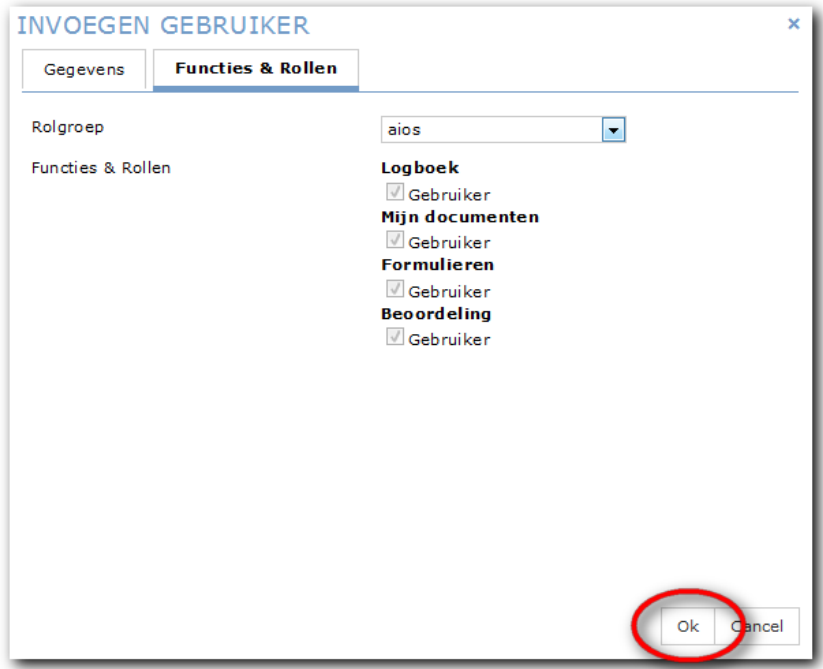

Als je de foutmelding krijgt 'Gebruikersnaam bestaat reeds' en je kunt deze niet vinden of er moet (toch) een tweede account komen: neem dan contact op met landelijk applicatiebeheer.

Ter info: het is mogelijk om een bulk-import te doen als er veel accounts tegelijkertijd aangemaakt moeten worden (bijv. meer dan 10). Meer info hierover bij landelijk applicatiebeheer.

## **Verzenden inloggegevens**

Hoewel de aios inlogt via SurfConext, en dus met het z-nummer en bijbehorend wachtwoord, is het belangrijk om de aios hierover te informeren.

1. Om snel de laatsten te vinden is het makkelijk als je sorteert op laatst toegevoegd. Klik hiervoor op de kolomkop Aanmaakdatum. Als de oudsten bovenaan komen, dan klik nogmaals voor de nieuwsten.

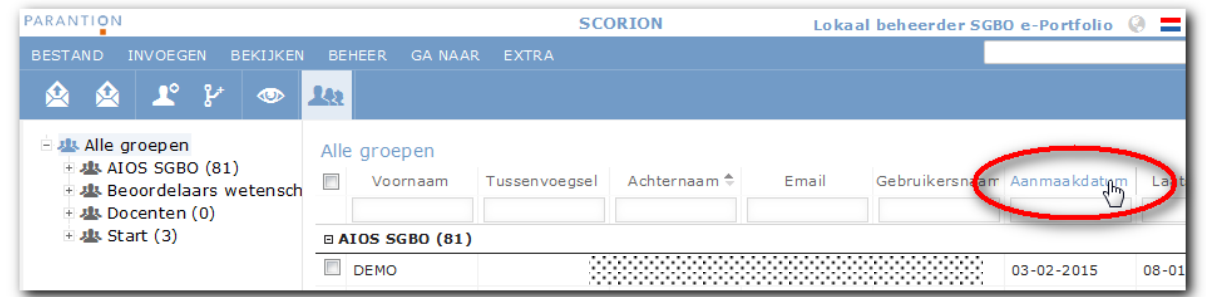

2. Vink diegene aan die je de inlog-gegevens wilt versturen. Dit kunnen er meerdere zijn; je hoeft dus gelukkig niet de aiossen één voor één de mail te sturen.

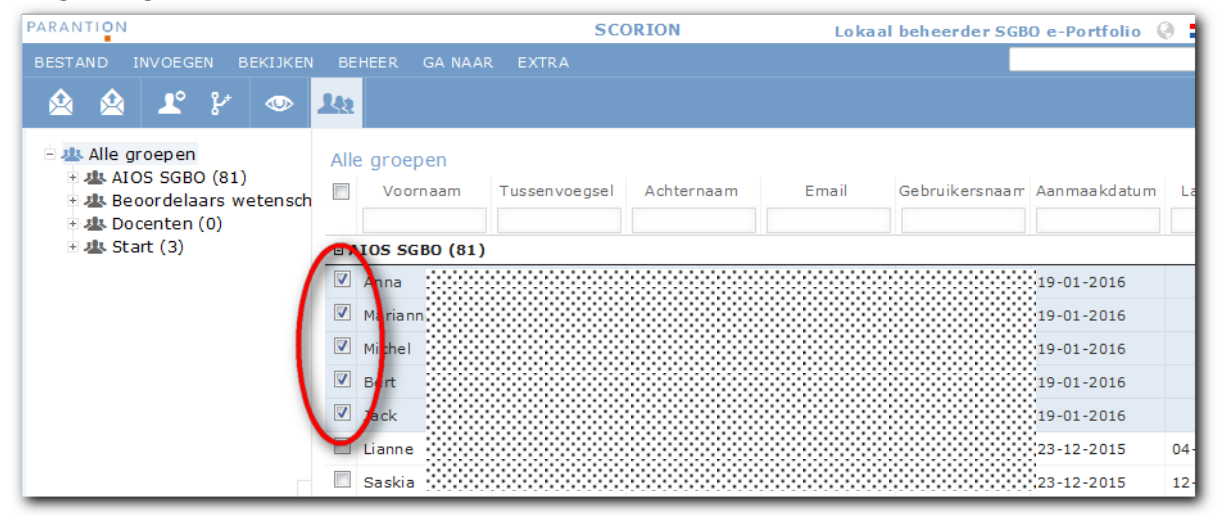

3. Klik op het icoontje *Inloggegevens*. Let op: klik NIET op *Bericht* (is hetzelfde icoontje).

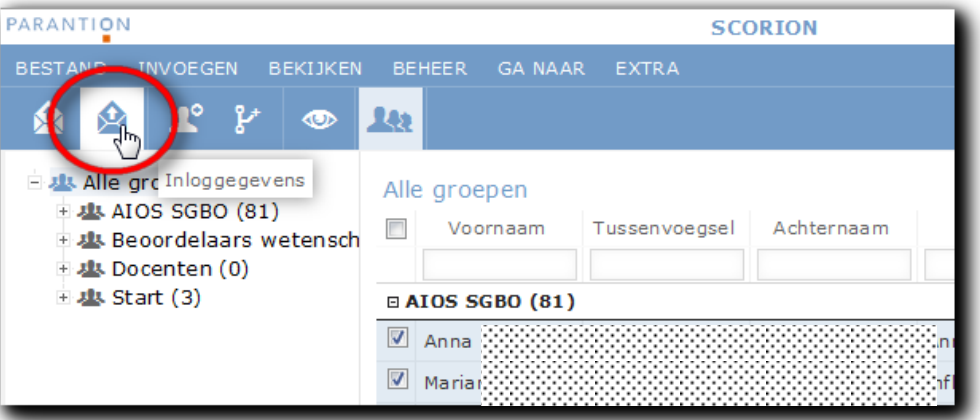

4. Het volgende scherm verschijnt:

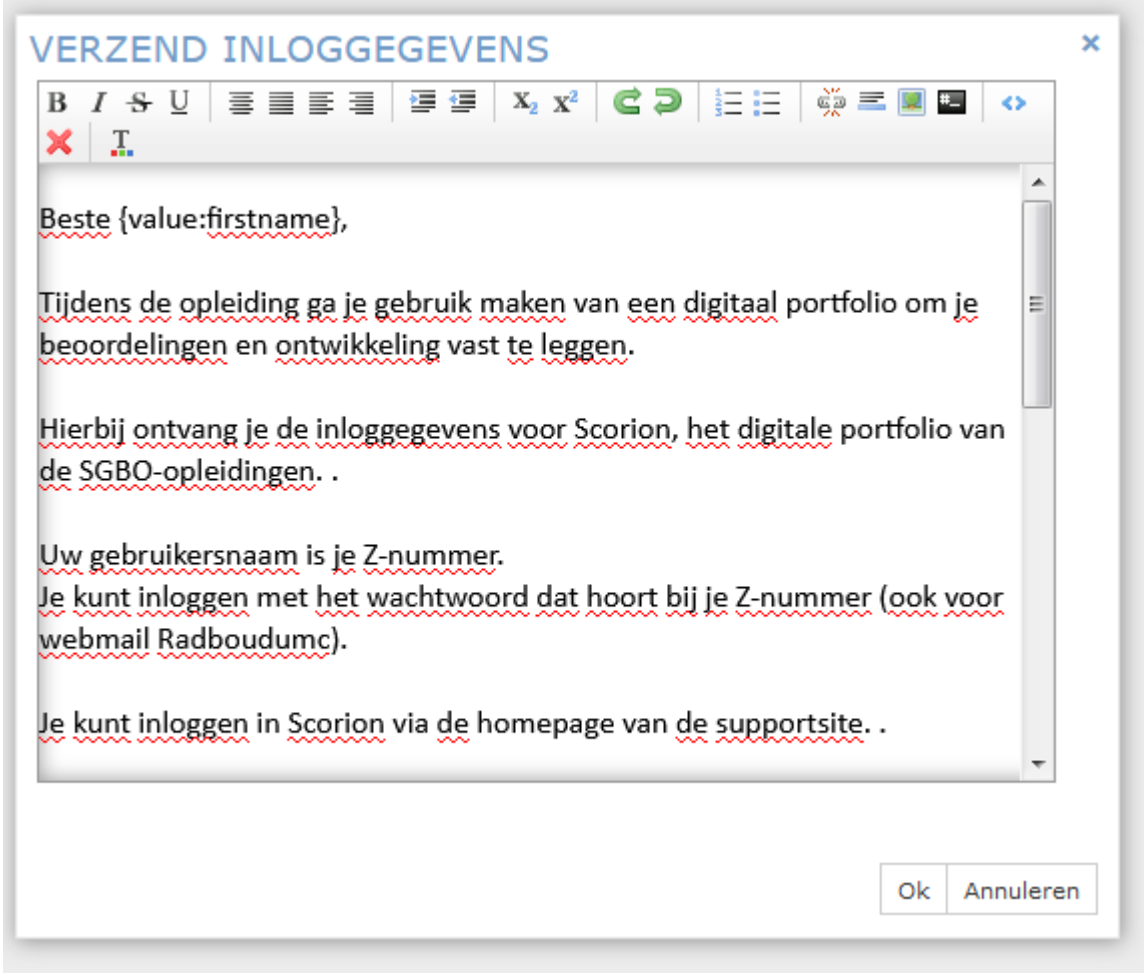

5. Pas de tekst, die je hier ziet, in principe niet aan (dit aanpassen moet eigenlijk in de html-code, dus niet gegarandeerd dat een wijziging ook in de uiteindelijke mail te zien is). Klik op OK om de mail daadwerkelijk te verzenden.

Je krijgt helaas geen feedback of de mail inderdaad verstuurd is.